## \* \* TECHNICAL INFORMATION NOTICE \* \*

**DATE:** April 12, 2018

TO: Mitsubishi Motors US & Puerto Rico Dealer Service and Parts Managers

RE: DAS Software Update for Rear View Camera Freezing Issue

TIN NO. TIN-18-54-003

AFFECTED VEHICLES: 2017 Lancer Limited Edition, Mirage, Mirage G4, Outlander Sport Limited

Edition

#### **PURPOSE**

Some customers may have experienced a rear view camera freezing issue while backing up. Mobis has released a fix for this issue. MMNA would like to inform dealers to update the DAS unit on a customer complaint basis.

If the customer complains of rear view camera freezing, please follow the steps below to complete the update.

1. Check the software version to verify the unit has not been updated.

The software needs to be updated if the numerical value is **prior** to the Model Name and AV MICOM versions below:

Model Name: MGN(R11.1-NA)

AV Micom Version: AV.17.04.13.04.NA

See examples on the right.

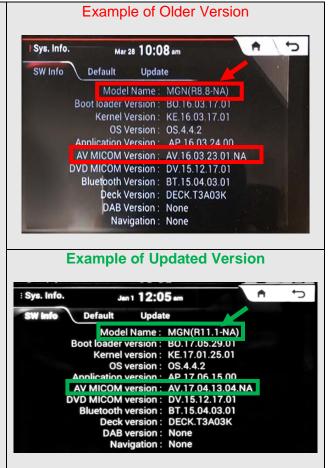

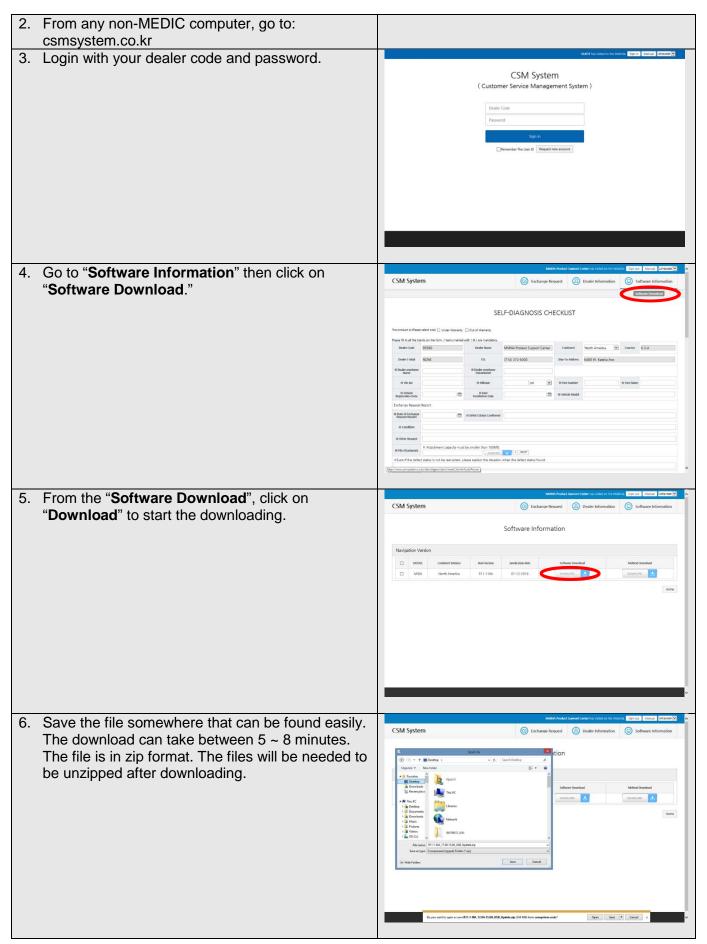

Page 2 of 7 (4673)

7. Plug in a **NEW USB thumb drive** to your computer. Please make sure that the USB thumb drive **DOES NOT** contain any files. Save **ONLY** "micom.bin" and "update.zip" onto the thumb drive.

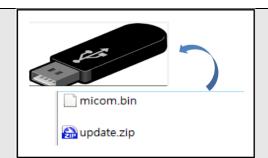

8. Turn the ignition key or push button (F.A.S.T. equipped) to the ON position. If the vehicle is equipped with the F.A.S.T. System, the fob must remain in the vehicle for the entire procedure.

9. Allow the DAS unit audio to fully start.

# Audio home screen displayed

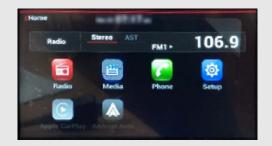

10. Connect the USB thumb drive to the vehicle USB cable.

For Mirage, Mirage G4, and Outlander Sport LE: The vehicle USB cable is in the glove box (shown in image #1).

For Lancer LE: The vehicle USB cable is in the center console (shown in image #2).

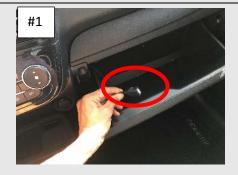

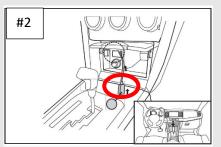

11. Touch the "Setup" icon.

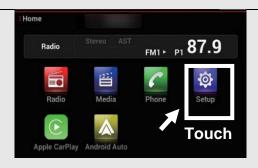

Page 3 of 7 (4673)

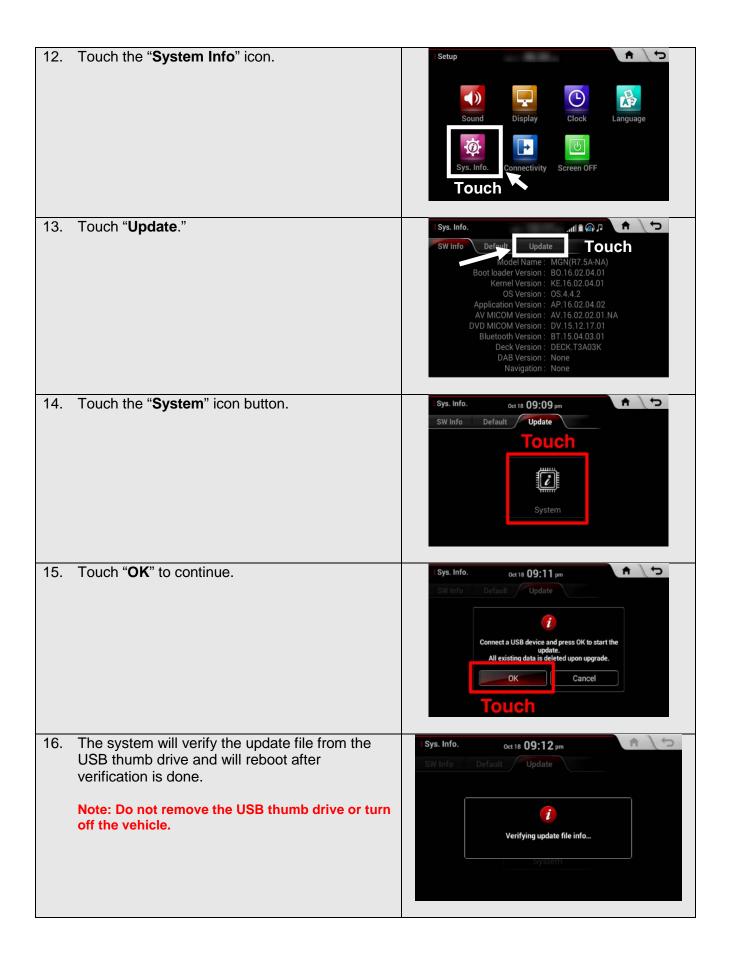

17. Rebooting start. Note: Do not remove the USB thumb drive or turn off the vehicle. MITSUBISHI **MOTORS** 18. System update start. Note: Do not remove the USB thumb drive or turn Updating the System... off the vehicle. Update in progress.

Turnning off the power or ejecting the update memory during the update Process may result in data loss.

Please wait until updating is complete. 19. Micom update start. Note: Do not remove the USB thumb drive or turn off the vehicle. Updating Main Micom... Update in progress.
Turnning off the power or ejecting the update memory during the update
Process may result in data loss.
Please wait until updating is complete. 20. After update is complete, system will automatically reboot again. Note: Do not remove the USB thumb drive or turn off the vehicle. MITSUBISHI **MOTORS** "Make Quick Boot" image will appear. Touch \$ / to 21. System Jan 1 12:03 am "OK" to continue. FM1 - P1 87.9 Note: Do not remove the USB thumb drive or turn Make quickboot image off the vehicle.

22. The screen shown at right will appear. Sys. Info. Note: Do not remove the USB thumb drive or turn off the vehicle. System Reboot 23. The system will reboot again. Note: Do not remove the USB thumb drive or turn off the vehicle. MITSUBISHI MOTORS 24. The system will make a quick boot image. Note: Do not remove the USB thumb drive or turn off the vehicle. Making Quickboot Image Do not turn off system System can be damaged 25. The system will reboot again. Note: Do not remove the USB thumb drive or turn off the vehicle. MITSUBISHI **MOTORS** 

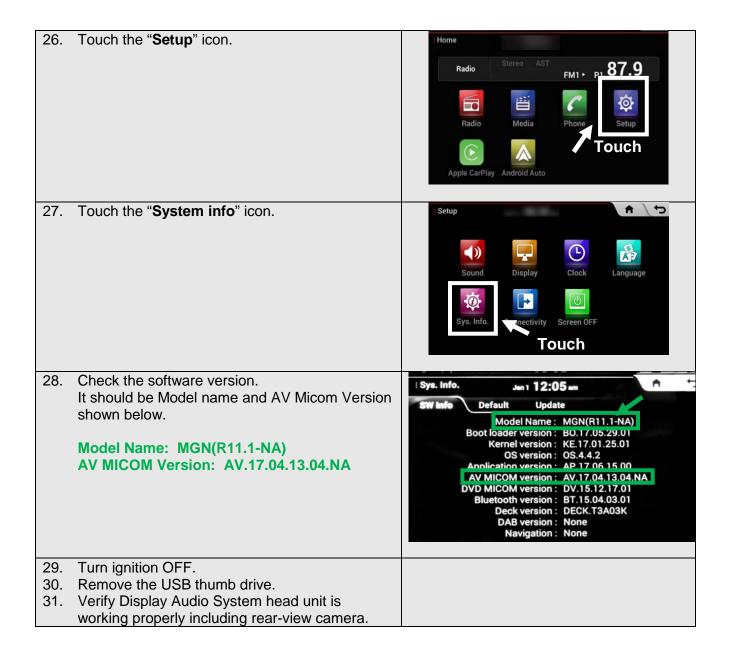

### Please use the warranty information below to claim.

Warranty Coding: Regular Warranty Claim - Type "W"

Claim this reprogramming operation using only Labor Operation 54705399 for 0.3 hrs. With Nature Code: 99D and Cause Code: 990.

#### **CAUTION:**

Any damage incurred, if an error is made during this procedure, may not be warrantable.